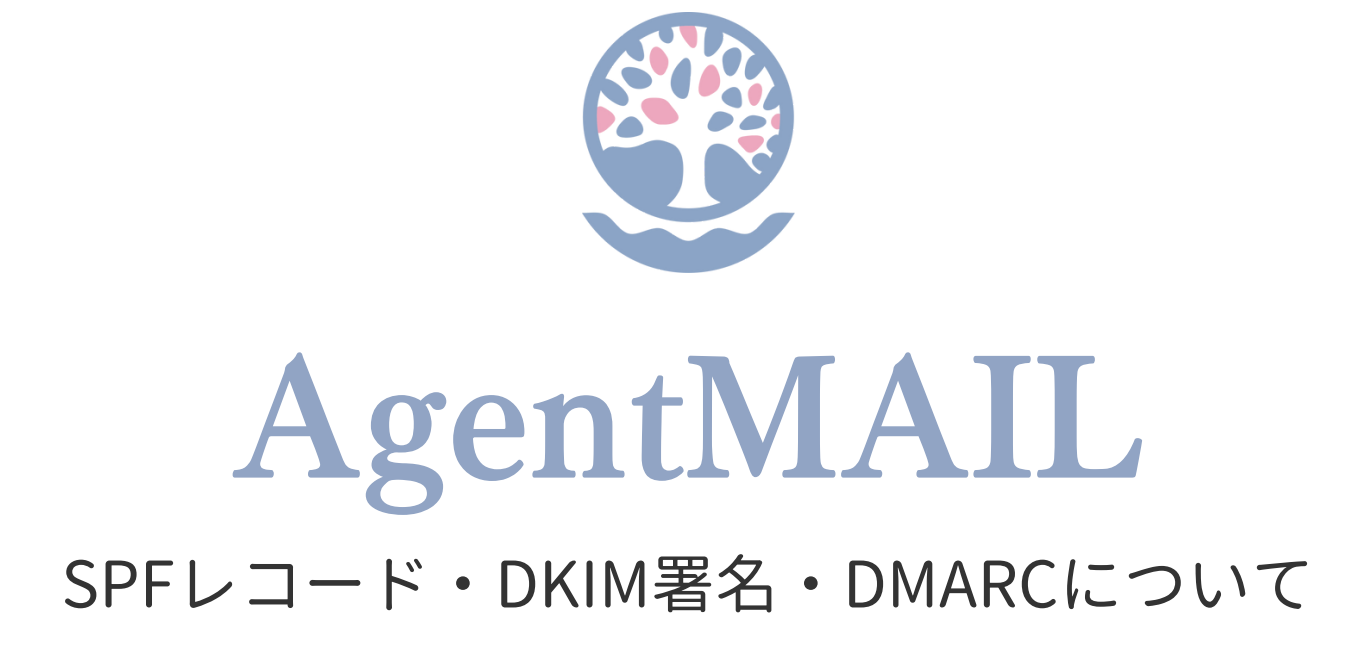

©2023 WillWay corporation inc.

## なぜDKIM署名の設定が必要なの?

### Gmailのサポートページを確認したことはありますか?

<https://support.google.com/mail/answer/81126> 上記URLから確認できますが、右側に画像も添付しておきます。

2023年10月にこちらのページが更新されました。

**『2024年2月以降、Gmailアカウントに1日あたり5,000件を超えるメールを送信する 送信者は、送信ドメインにSPFレコード・DKIM署名・DMARCメール認証の設定が必 要です』**と、記載があります。

**SPFレコード・DKIM署名・DMARCメール認証が未設定の場合、 メールが想定通りに配信されなかったり、迷惑メールに分類される可能性がある。** と記載されていますが、

**この設定をしないと、今後Gmailにはメールが届かないと思った方がいいです。**

SPFとは、メールマガジンの送信元情報を保証する技術。 DKIMとは、メールマガジンの信頼性を保証する技術。 DMARCとは、SPFレコードやDKIM署名での認証に失敗したときにそのメールをどの ように処理するのかを設定をする仕組み。

メールの安全性を保証するこれらの設定を行っておけば、 **メールマガジンの受信精度の向上に繋がり、しいては開封率の向上にも繋がります。**

SPFやDKIMは、宛先が Gmail のメールアドレスに対してだけの技術でなく 一般的な技術となりますので、他のメールアドレスに対しても有効となります。

AgentMAILに限らず、

メールマガジン配信サービスを使用する時には必ず設定すべき設定となります。

### メール送信者のガイドライン

重要: Gmail では 2024 年 2 月以降、Gmail アカウントに1日あたり 5,000 件以上のメールを送信? る送信者に対し、1. 送信メールを認証すること、2. 未承諾のメールまたは迷惑メールを送信しない ようにすること、3. 受信者がメールの配信登録を容易に解除できるようにすること、の3つが義務 付けられます。詳しくは、1日あたり 5,000 件以上のメールを送信する場合の要件をご覧くださ  $\mathbf{L}\mathbf{V}$ 

この記事のガイドラインに沿った対応を行うことで、個人用 Gmail アカウントにメールが正常に 送信、配信されるようになります。個人用 Gmail アカウントとは、末尾が @gmail.com または @googlemail.com のアカウントを指します。

Google Workspace の送信者: Google Workspace を使用して大量のメールを送信する場合は、 Gmail での迷惑メールや不正行為に関する規定 g をご確認ください。この規定は Google Workspace 利用規定 23の一部です。

### 送信者の要件の更新

次の表は、送信者のガイドラインに対する更新の一覧です。

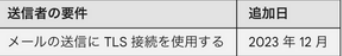

### 送信者のガイドライン

以下のガイドラインに沿った対応を行うと、メールが Gmail アカウントに確実に配信されるう え、Gmail で送信レートが制限されることや、メールがブロックされたり、迷惑メールに振り分 けられたりすることを防ぐことができます。

これらの要件を満たす方法について詳しくは、メール送信者のガイドラインに関するよくある質 問をご覧ください。

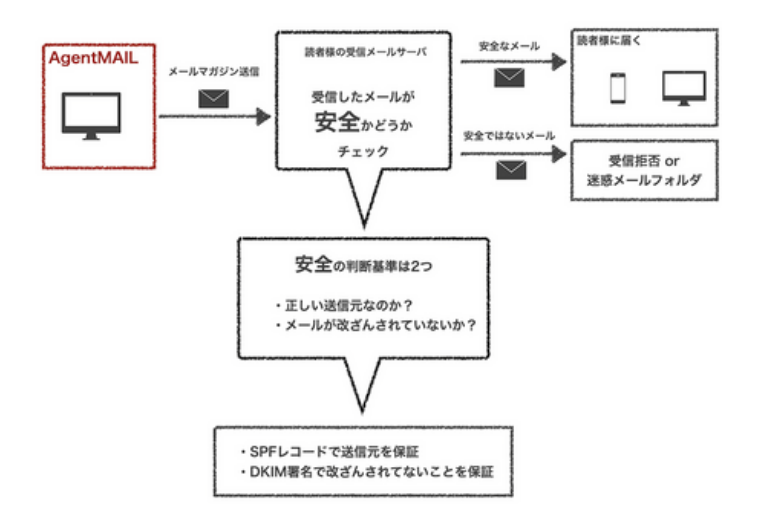

## SPFレコード·DKIM署名の設定をしよう!

下記ステップの番号をクリックしたら、各ステップの1ページ目に移動できます。

## Step1からStep5までを完了させる必要があります

※独自ドメインを取得済みで、既にメールアドレスをお持ちの方はStep2からスタートしてください

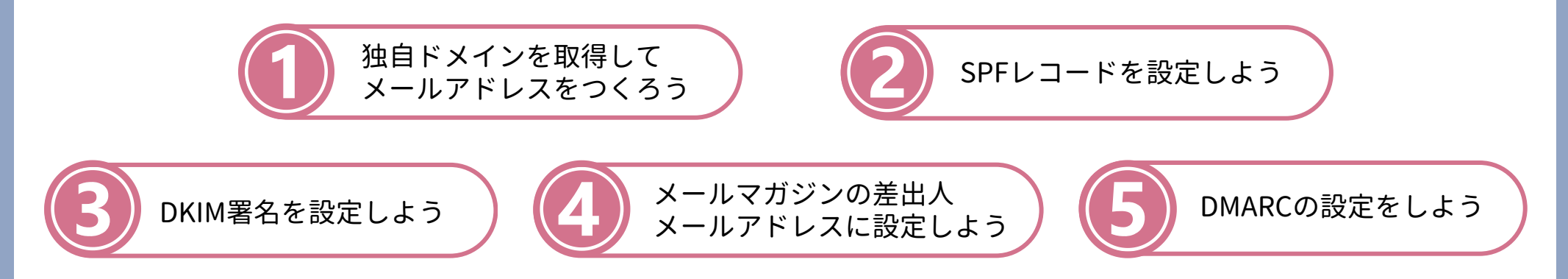

SPFレコード、DKIM署名、DMARCは、ドメインに関する設定となります。 Gmailやyahoo等のメールアドレス、プロバイダ発行のメールアドレスでは行えません。

そこで、自分が管理できるドメイン(独自ドメイン)が必要となります。 そして独自ドメインのメールアドレスを作成し、SPFレコード設定、DKIM署名設定を行った上で、 メールマガジンの差出人メールアドレスとして設定することで、SPFレコード設定やDKIM署名設定が初めて有効な設定となります。

普段の生活でよく聞く言葉ではないため、難しいと感じるかもしれませんが、 ステップ毎に一つずつ設定していけば必ずできますので、お時間がある時に余裕をもって取り組んでみましょう!!

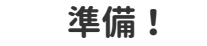

DKIM署名を設定したいプロジェクトを選択して、AgentMAILのTOPページを開いておいてください。 そして、新しいタブで次のStep1からを設定していきましょう。

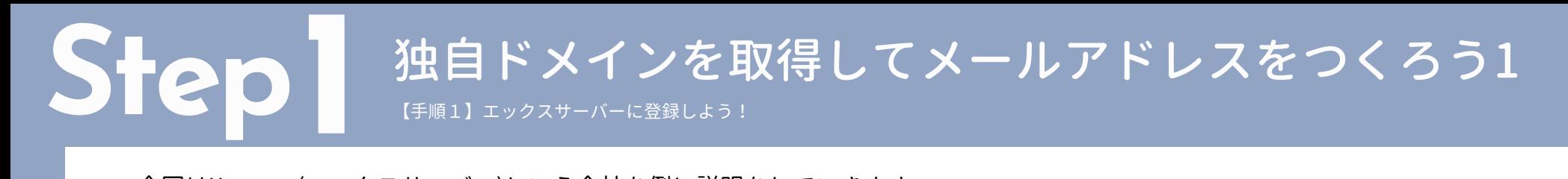

今回はXserver (エックスサーバー)という会社を例に説明をしていきます。 必ずこちらの会社を使用する必要はありません。お好きな会社と契約していただいて構いません。

### **Xserver !今村海のおすすめポイント!!**

①**独自ドメイン永久無料特典**がついている(条件あり) **詳細を確認する** ②**お得なキャンペーン**をよくやっている ③**管理画面がシンプル**で使いやすい ④ドメインはここ、サーバーはこっち、と安い会社を見つけるのも1つの手だが、**まとまっている方が管理がしやすい**

### **ファーストステップ!**

まずはアカウントを作成するところからスタート。 **『10日間無料お試し 新規申し込み』**をクリックして先へ進もう!プランは一番安い**スタンダートプラン**でOK。 無料お試し期間中に動作を確認して問題がなければ、本契約手続きをしましょう! (独自ドメイン永久無料特典を受ける為には本契約を完了させる必要があります。)

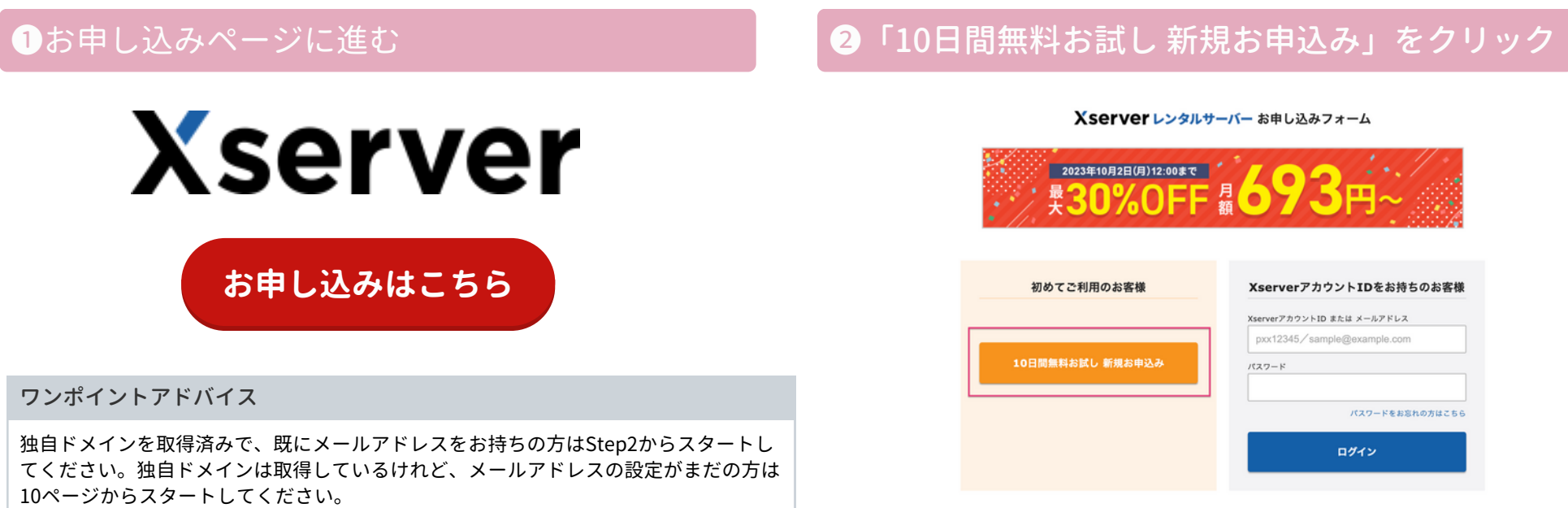

**Step** 独自ドメインを取得してメールアドレスをつくろう <sup>2</sup> **1**

【手順2】独自ドメイン永久無料特典の申請をして、独自ドメインを取得しよう!

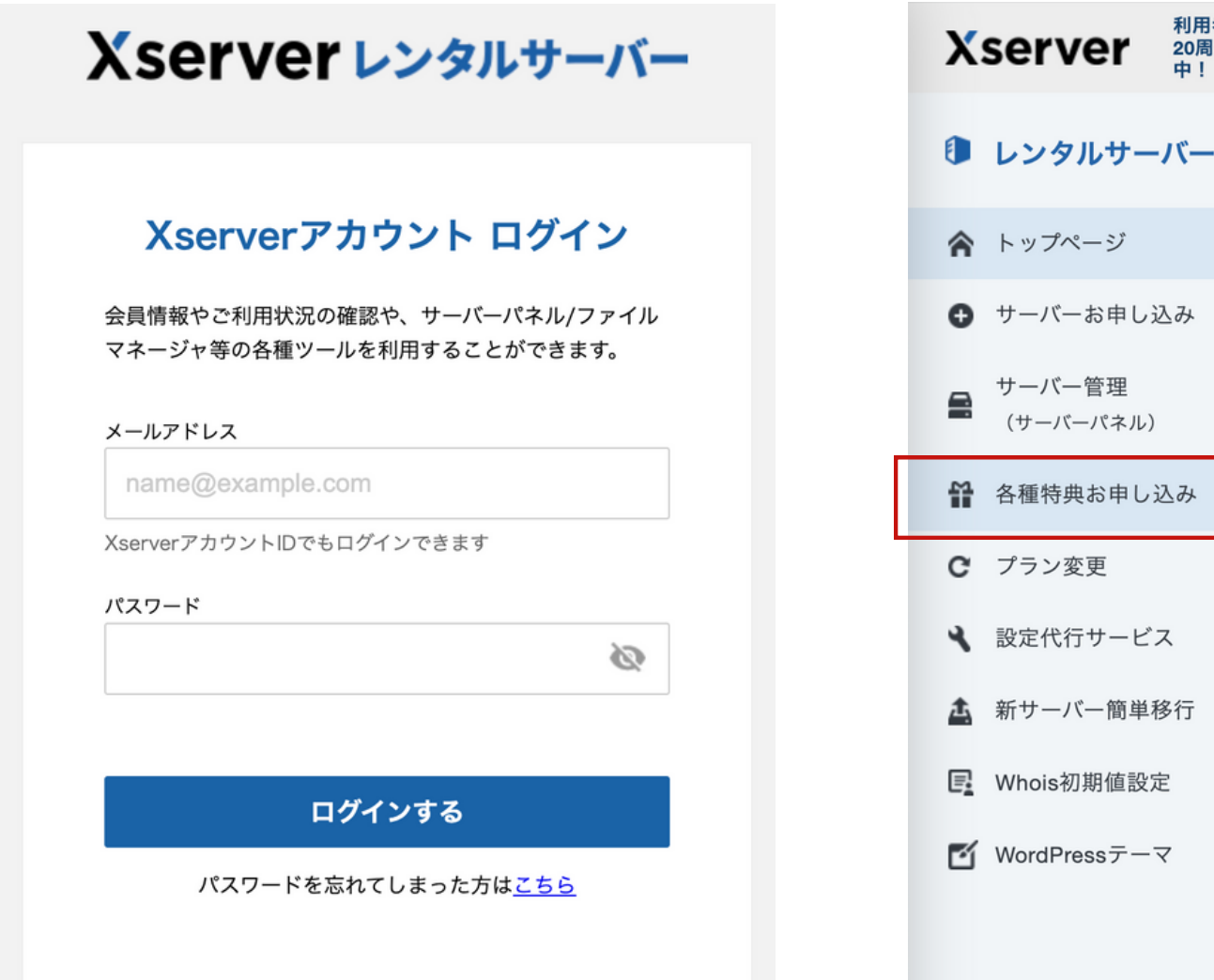

### **❷「10日間無料お試し 新規お申込み」をクリック**

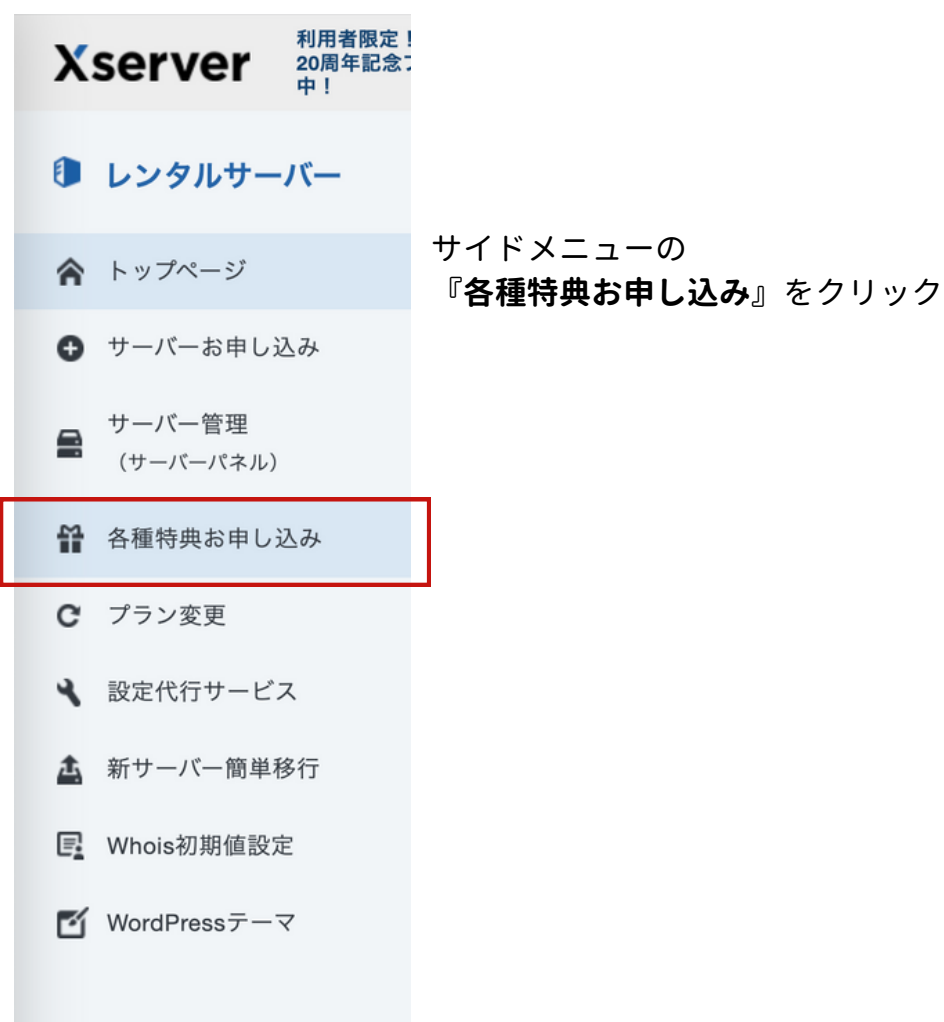

**Step** 独自ドメインを取得してメールアドレスをつくろう <sup>3</sup> **1**

【手順2】独自ドメイン永久無料特典の申請をして、独自ドメインを取得しよう!

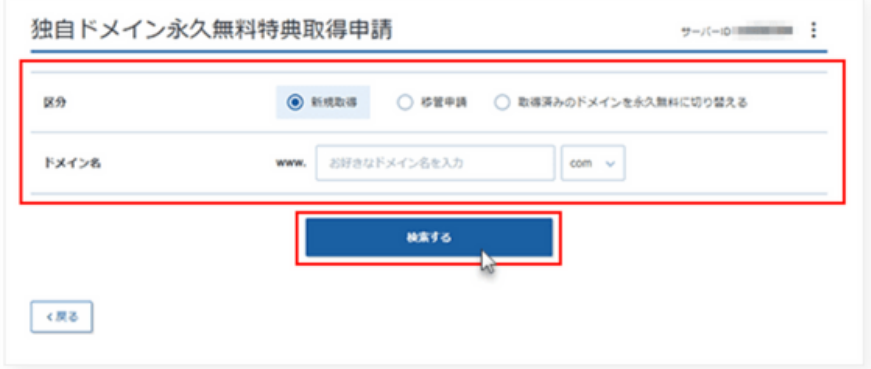

- 新規取得…ドメインの新規取得をする場合
- 移管申請…他社からドメイン移管をご希望の場合

※サーバーが本契約となり、独自ドメイン永久無料特典申 し込み対象の場合、申請フォームが表示されます。

### **❷ 希望するドメインを入力 そうなのは そのことには ● ● 確認・独自ドメイン永久無料特典申請**

### 検索結果

ドメイン名の取得状況です。取得可能なものからお選びください。

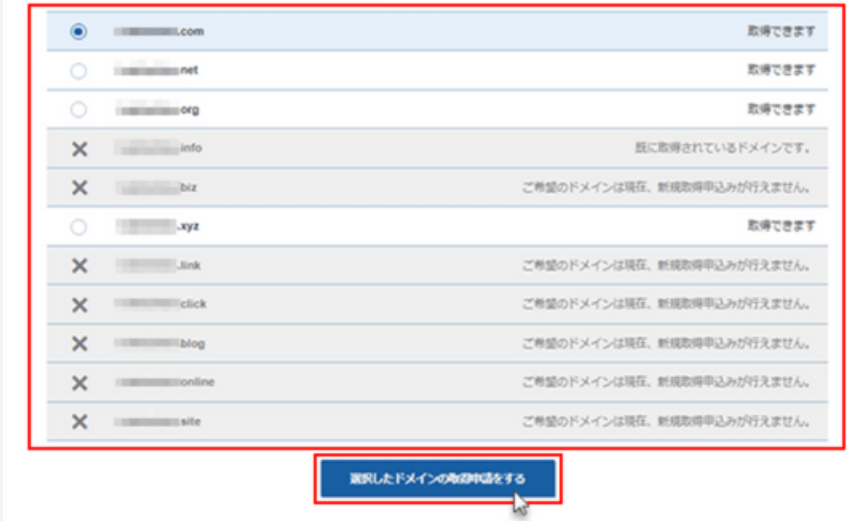

ドメイン名に誤りがないか確認のうえ、 「選択したドメインの取得申請をする」をクリック。

※ドメイン取得後は、ドメイン名を変更できません。

詳細はX severのサイトでご確認ください → <https://www.xserver.ne.jp/bizhp/create-email-address/>

# Step1 独自ドメインを取得してメールアドレスをつくろう4

【手順3】独自ドメインを使うための設定をサーバーに追加しよう

### **❶「サーバーパネル」にログインする**

トップページ内、サーバー契約の右側にある、 **「サーバー管理」**をクリック。

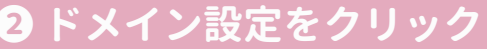

### サーバーパネルのトップページに並んでいるメニュー のなかから、**「ドメイン設定」**をクリック

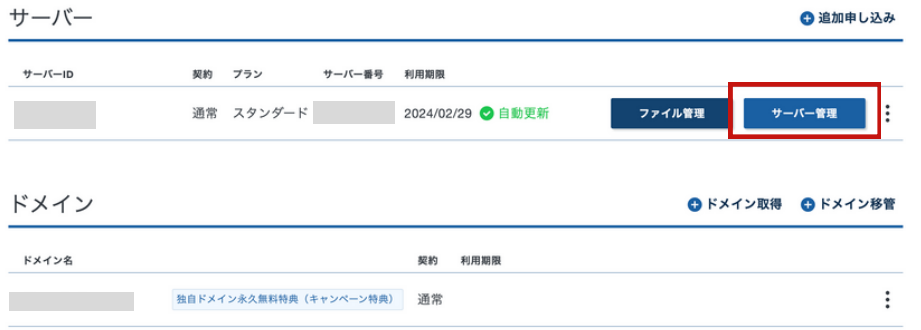

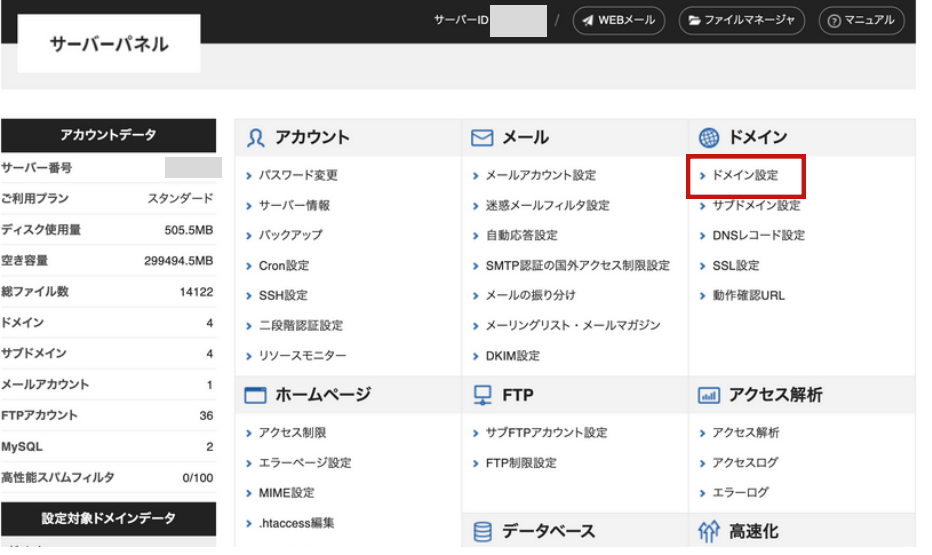

詳細はX severのサイトでご確認ください → <https://www.xserver.ne.jp/bizhp/create-email-address/>

Step1 独自ドメインを取得してメールアドレスをつくろう5

【手順3】独自ドメインを使うための設定をサーバーに追加しよう

### **❸「ドメイン設定追加」をクリック ついり ● ●「確認画面へ進む」をクリック**

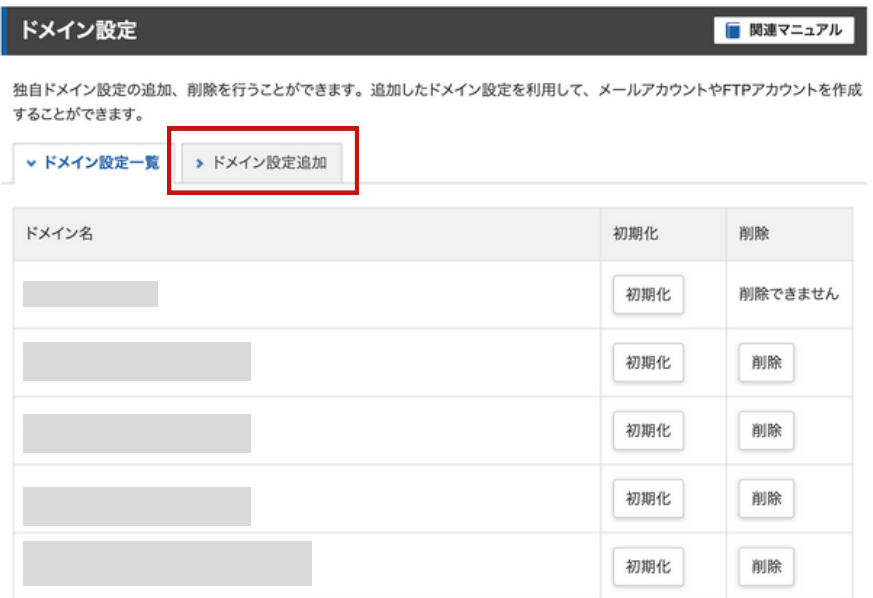

「ドメイン設定追加」をクリック **インスタン アップ アップ 取得したドメイン名を「.com」「.net」などまで入力し、 「確認画面へ進む」**をクリック。

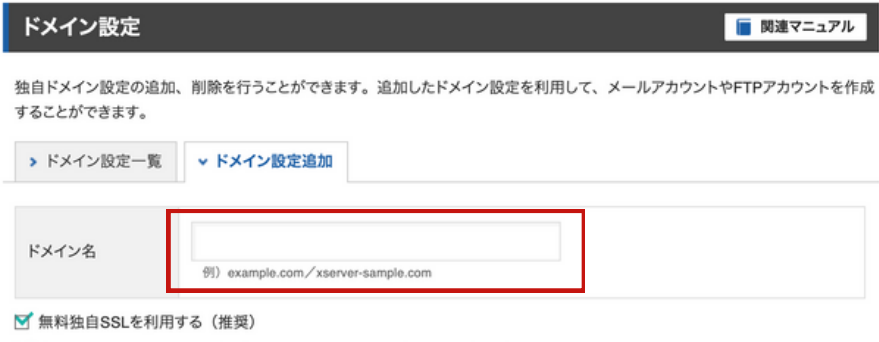

■ 高速化·アクセス数拡張機能「Xアクセラレータ」を有効にする (推奨)

確認画面へ進む

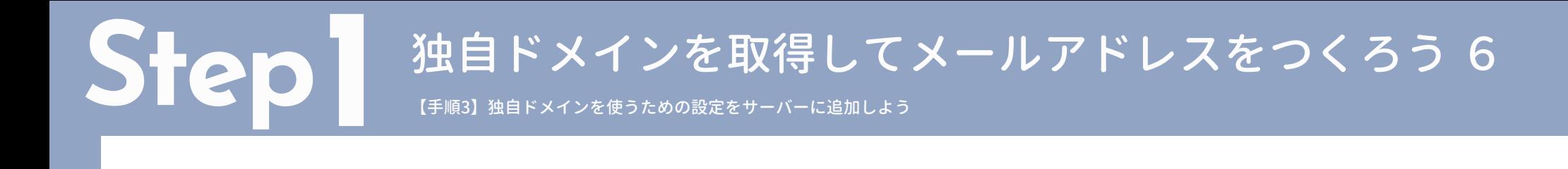

### **④「確認画面へ進む」をクリック**

入力したドメイン名を確認し、間違いがなければ、 **「追加する」**をクリック。

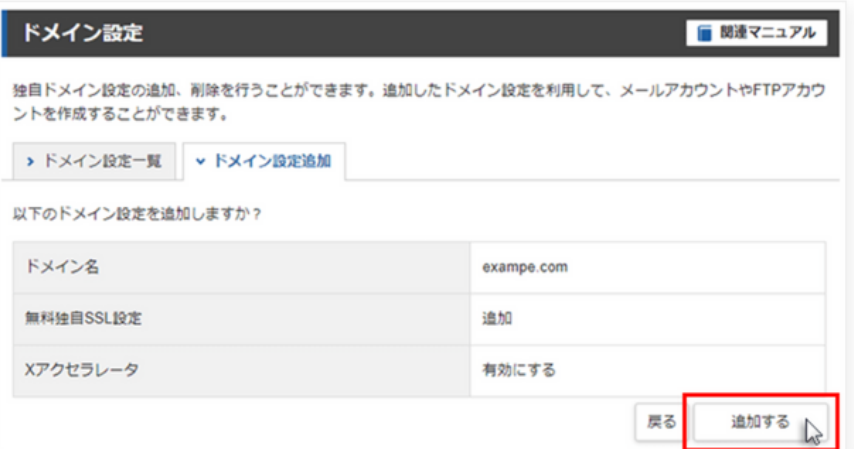

以上で独自ドメインを使うための設定は完了です。 次に、メールアドレス作成に進みます!

**Step** 独自ドメインを取得してメールアドレスをつくろう <sup>7</sup> **1**

【手順4】メールアカウントを設定しよう

### **❶「メールアカウント設定」をクリックする ❷ ドメインを選択する**

### サーバーパネルにログインして、 **「メールアカウント設定」**をクリック。

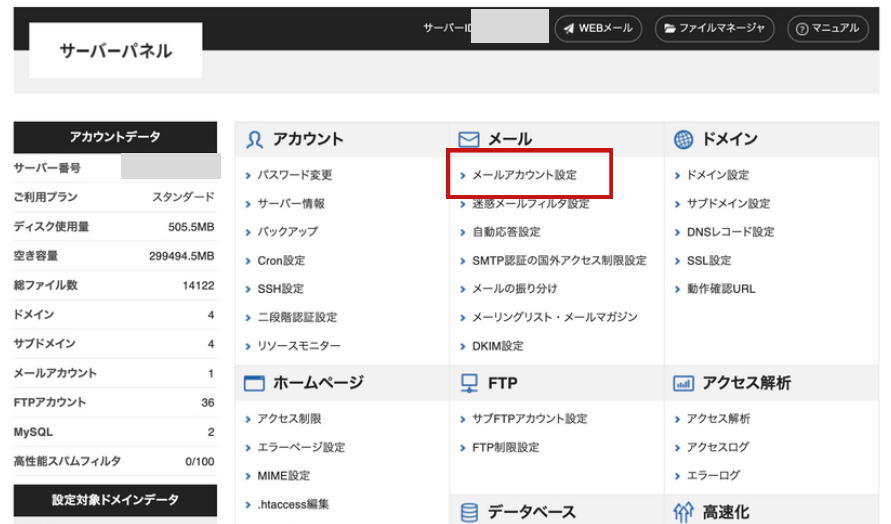

### メールアカウントを設定するドメインを選択しましょう。

### ドメイン選択画面

メールアカウントを設定するドメインを選択してください。

### 0-9 | A | B | C | D | E | F | G | H | | | J | K | L | M | N | O | P | Q | B | S | T | U | V | W | X | Y | Z | 日本語

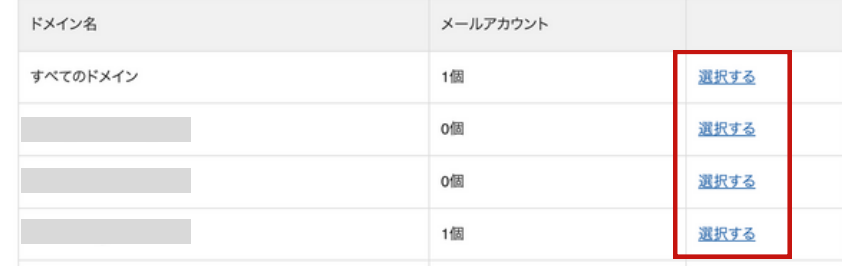

**Step** 独自ドメインを取得してメールアドレスをつくろう <sup>8</sup> **1**

【手順4】メールアカウントを設定しよう

### **「メールアカウント追加」をクリック ❹ メールアカウントの情報を入力**

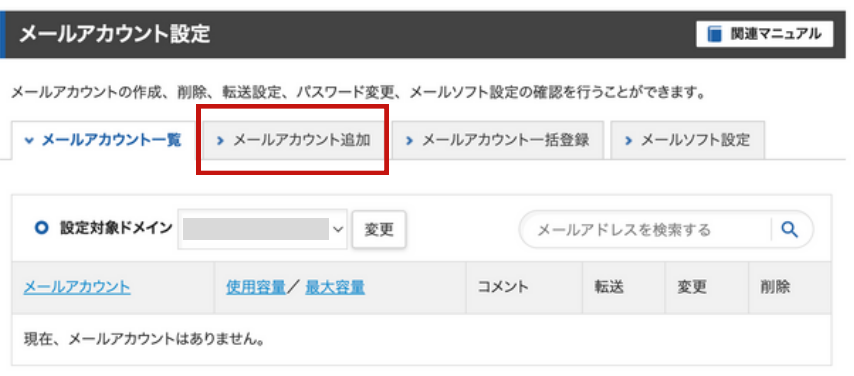

「メールアカウント追加」をクリック スポープ インスコントルアカウントの情報を入力し「確認画面へ進む」を クリック

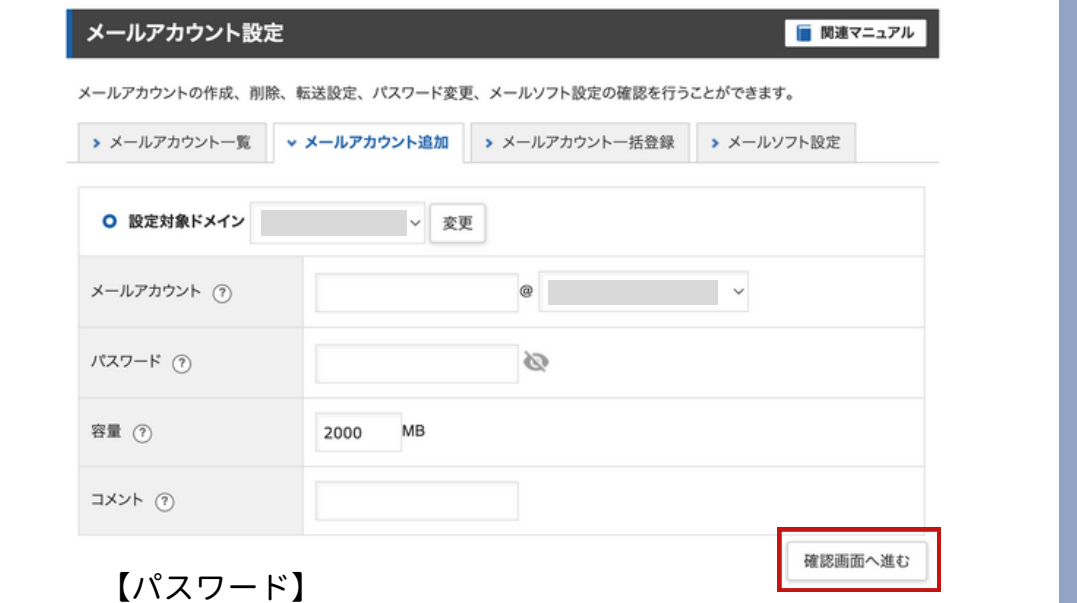

メールアカウントでは、自由に文字列を設定できます。 よく利用されるメールアカウントは、以下を参考にしてみてください

- info@ … 製品やサービスの一般的な情報やお問い合わせに関するメール
- support@ … カスタマーサポートなど、顧客応対に使用するメール
- sales@ … 製品の購入に関するメール

ワンポイントアドバイス

- admin@ … 社内のシステム管理に用いられるメール
- [名前]@ … メンバーごとに割り当てられるメール (例)山田太郎さんの場合:「t-yamada」や「t.yamada」など

任意のパスワードを設定しましょう。

【容量】

ひとまず変更は不要です。

【コメント】

メールアドレスの用途などを記載しておくと便利です。

確認へ進み**「追加する」ボタンをクリックで設定は完了**です。

詳細はX severのサイトでご確認ください → <https://www.xserver.ne.jp/bizhp/create-email-address/>

# Step? SPFレコードを設定しよう1

### **❶ 「DNSレコード設定」をクリック インスタン ■ ● ドメインを選択**

サーバーパネルへログインし**「DNSレコード設定」**を クリック

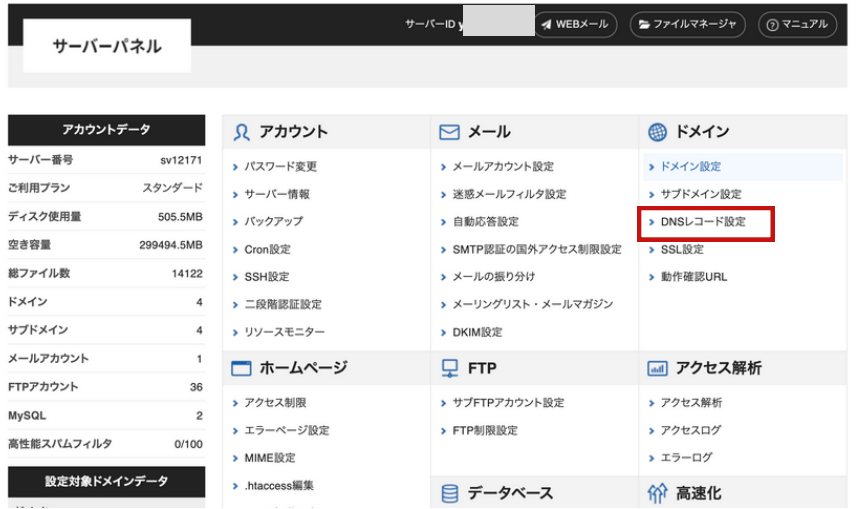

設定したいドメインの**「選択する」**ボタンをクリック

### ドメイン選択画面

DNSレコードを設定するドメインを選択してください。

0-91AIBICIDIEIFIGIHIIIJIKILIMINIOIPIQIRISITIUIVIWIXIYIZI日本語

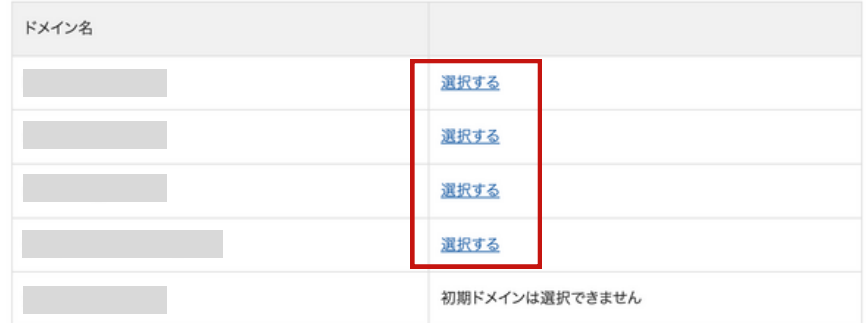

# Step<sup>9</sup> SPFレコードを設定しよう2

### **❸ 「DNSレコード一覧」をクリック インスタイム ● ● 種別を確認しよう**

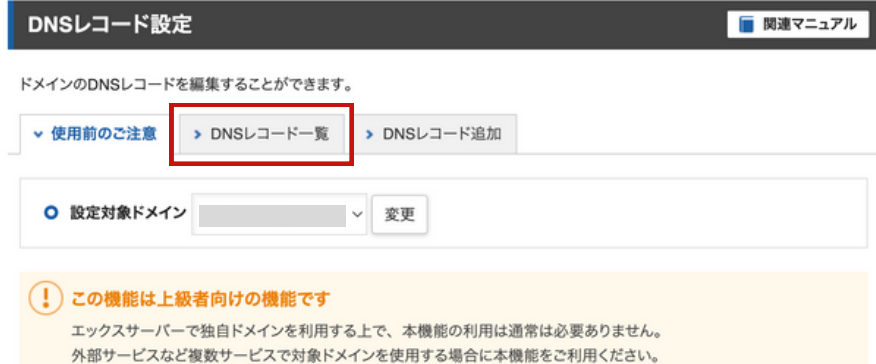

「DNSレコード一覧」をクリック **スキッション インストラン マジョン 【種別】と書かれた列を見てください。** ここに『TXT』という種別がある場合とない場合でこの後 の設定が変わります。

![](_page_12_Picture_39.jpeg)

Step SPFレコードを設定しよう3

『TXT』という種別がない場合の説明

![](_page_13_Picture_2.jpeg)

### **❺ 「DNSレコード追加」をクリック ❻ 種別を確認しよう**

「DNSレコード追加」をクリック **スキック こうしょう あたり あたり 次の情報を入力してください。** 

![](_page_13_Picture_72.jpeg)

- ・ホスト名 無記入(空白のまま)
- ・種別 TXT を選択
- ・内容 v=spf1 include:agml.jp ~allと設定
- ・TTL 変更しません
- ・優先度 変更しません

、荷田前の予注書 、 DNSLコード一覧 、 DNSLコード追加

### DNSレコード設定

### ■ 関連マニュアル

ドメインのDNSレコードを編集することができます。

![](_page_13_Picture_73.jpeg)

Step SPFレコードを設定しよう3

『TXT』という種別がある場合の説明

![](_page_14_Picture_2.jpeg)

### 種別『TXT』の**「変更」**をクリック インスポート インスト名 無記入 (空白のまま)

![](_page_14_Picture_74.jpeg)

### **❺ 「変更」をクリック ❻ 内容にAgentMAILの情報を入力しよう**

- 
- ・種別 TXT のまま
- ・内容 include:agml.jpを~all の直前に挿入し、 include:agml.jpと~all の間に半角スペースを挿入
- ・TTL 変更しません
- ・優先度 変更しません

入力できたら**「確認画面へ進む」**をクリックして完了です。 保存が完了したら、そのページを開いた状態でAgentMAILへ 移動します。

![](_page_14_Picture_75.jpeg)

# Step3 DKIM署名を設定しよう1

### AgentMAILのTOPの「DKIM署名設定」をクリック **インス**のサービスの「DKIM署名新規作成」ボタンをクリック

![](_page_15_Picture_73.jpeg)

### **❶ 「DKIM署名設定」をクリック ❷ 「DKIM署名新規作成」をクリック**

![](_page_15_Picture_74.jpeg)

### **❸ DKIM署名新規追加画面で必要事項に入力しよう**

### ・**ドメイン名**

 先ほど作成したドメイン名を入力。 作成したメールアドレスの@の右側でも確認できます。

### ・**セレクター**

 1つのドメインに複数のDKIM署名を設定できます。 それぞれを識別しやすいように名前をつけましょう。 半角英数字で入力してください。 保存後、最後尾にagmlsという文字列が追加されます。

![](_page_15_Picture_75.jpeg)

# **Step3** DKIM署名を設定しよう2

### **❹ DKIM署名詳細管理ページを確認 ❺ Xseverに戻る**

DKIM署名新規追加ページで**「保存する」**をクリックする と、DKIM署名詳細管理画面に移動しますの、このページを 開いた状態にしておいてください。

![](_page_16_Picture_65.jpeg)

![](_page_16_Picture_4.jpeg)

AgentMAILは開いた状態で、別のタブで開いたままにしてお いたXseverに戻りましょう。

![](_page_16_Picture_7.jpeg)

Xseverを閉じてしまった方は、サーバーパネルにログインを して**「DNSレコード設定」**をクリックし、設定するドメイン 名の「選択する」をクリック。

![](_page_16_Picture_66.jpeg)

## **Step3** DKIM署名を設定しよう3

![](_page_17_Picture_3.jpeg)

### **❻「DNSレコード追加」をクリック ❼ AgentMAILの情報をXseverに入力する**

「DNSレコード追加」をクリック **AgentMAILに記載されている情報(ホスト名・種別・内容)を** コピーしてXseverにペーストしたら**「確認画面へ進む」**を クリックし、追加が完了となります。

![](_page_17_Picture_57.jpeg)

![](_page_18_Picture_0.jpeg)

### **0メールマガジンの差出人メールアドレスに設定 | 2 作ったメールアドレスを設定する**

![](_page_18_Picture_49.jpeg)

### ワンポイントアドバイス

デフォルト設定を使用しない場合は、メールマガジン新規作成ページの差出人メー ルアドレスに、先ほど作成したメールアドレスを設定し「その他の設定」の中にあ るDKIM署名の『使用する』を選択、設定することを忘れないでください。

AgentMAIL TOPページの**「デフォルト設定」**をクリック 差出人メールアドレスを、先ほど作成したメールアドレスに 変更し、DKIM署名の「使用する」を選択して設定して保存 ボタンをクリック。

![](_page_18_Picture_50.jpeg)

**Step5** DMARCの設定をしよう

### **❶ 「DNSレコード設定」をクリック インプ ■ ● ドメインを選択**

### サーバーパネルへログインし**「DNSレコード設定」**を クリック

![](_page_19_Picture_44.jpeg)

### 設定したいドメインの**「選択する」**ボタンをクリック

### ドメイン選択画面

DNSレコードを設定するドメインを選択してください。

### 0-91AIBICIDIEIFIGIHIIIJIKILIMINIOIPIQIRISITIUIVIWIXIYIZI日本語

![](_page_19_Picture_45.jpeg)

# **Step5** DMARCの設定をしよう

### **❸ 「DNSレコード追加」をクリック**

### **「DNSレコード追加」**をクリック

![](_page_20_Picture_73.jpeg)

### (!) この機能は上級者向けの機能です

エックスサーバーで独自ドメインを利用する上で、本機能の利用は通常は必要ありません。 外部サービスなど複数サービスで対象ドメインを使用する場合に本機能をご利用ください。

### **❹ 設定しよう**

- ・ホスト名 \_dmarc
- ・種別 TXT
- ・内容 v=DMARC1; p=none;
- ・TTL 変更しません
- ・優先度 変更しません

### 入力できたら**「確認画面へ進む」**をクリックして完了です。

### DNSレコード設定

■ 関連マニュアル

ドメインのDNSレコードを編集することができます。

### > 使用前のご注意 > DNSレコード一覧 > DNSレコード追加

![](_page_20_Picture_74.jpeg)

## 最後に、DNSレコードが反映されたかを確認しよう!

### **最後に、確認してみよう!!**

DNSレコードが世の中(世界中)に反映されるまで、最大 48時間ほど必要です。DKIM署名の詳細確認ページで反映さ れたかを確認することができます。

反映が完了したら、

**『DNSレコードチェック完了しました。反映済みです。』** と表示されます。 表示がされていない場合は、もうしばらく待ってから再度 確認をしてみてください。

![](_page_21_Picture_69.jpeg)

### ワンポイントアドバイス

### **【メールソフトの設定について】**

独自ドメインを取得して、メールアドレスを作成し、差出人メールアドレスに 設定完了!「あれ?もしもこのメールアドレスに返信があった場合、どうやっ てその内容を確認したらいいんだろう?」

と思った方もいるのではないでしょうか? メールソフトの設定は下記URLをクリックして確認してください。 [https://www.xserver.ne.jp/manual/man\\_mail\\_setting.php](https://www.xserver.ne.jp/manual/man_mail_setting.php)